#### MULTI-FACTOR AUTHENTICATION

# How to set up Duo multi-factor authentication (MFA)

*Multi-factor authentication adds a second layer of security to your online accounts. Verifying your identity using a second factor (like your phone or other mobile device) prevents anyone but you from logging in, even if they know your password.*

### A - Configure Pulse Secure to enable a Duo connection

1. Open your Pulse Secure app and add select the add connection icon to add a new profile.

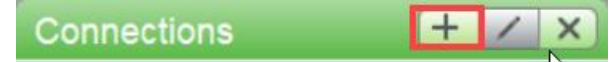

- 2. Enter a descriptive name. For example, "umanitoba-mfa."
- 3. Enter the server address.

The Server URL is:

- a. vpn.cc.umanitoba.ca/umanitoba-mfa
- 4. Click **Add.**

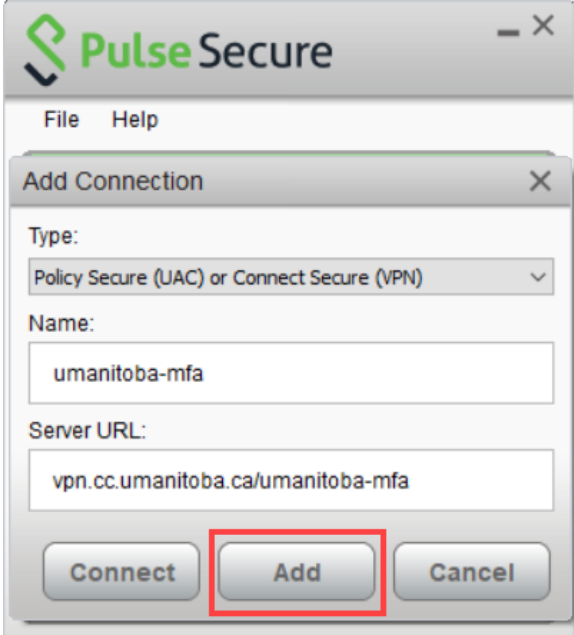

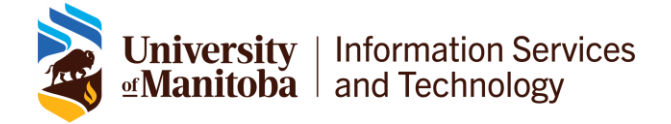

## B - Duo multi-factor authentication enrolment

#### Step One – Install Duo app

- 1. Download and install the Duo app on your mobile phone.
	- a. Find the latest version of Duo Mobile in the [App Store.](https://itunes.apple.com/us/app/duo-mobile/id422663827?mt=8)
	- b. Find the latest version of Duo Mobile in [Google Play.](https://play.google.com/store/apps/details?id=com.duosecurity.duomobile&hl=en)

*Note: Using the app on your mobile phone is recommended. Please contact the Service Desk to learn about other options.*

#### Step Two – Sign in

- 1. In Pulse Secure, find the new connection and click **Connect**.
- 2. In the "Pre Sign-In" Notification window, click **Proceed**.
- 3. In the "Welcome" window, enter your username and password and click **Sign In**. Your username can be in the following formats:
	- [first.last@umanitoba.ca](mailto:first.last@umanitoba.ca)
	- UMNetID

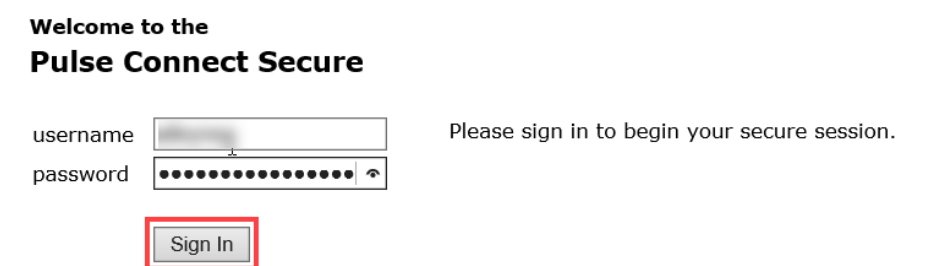

4. In the "Protect your University of Manitoba Account" window, click **Start setup**.

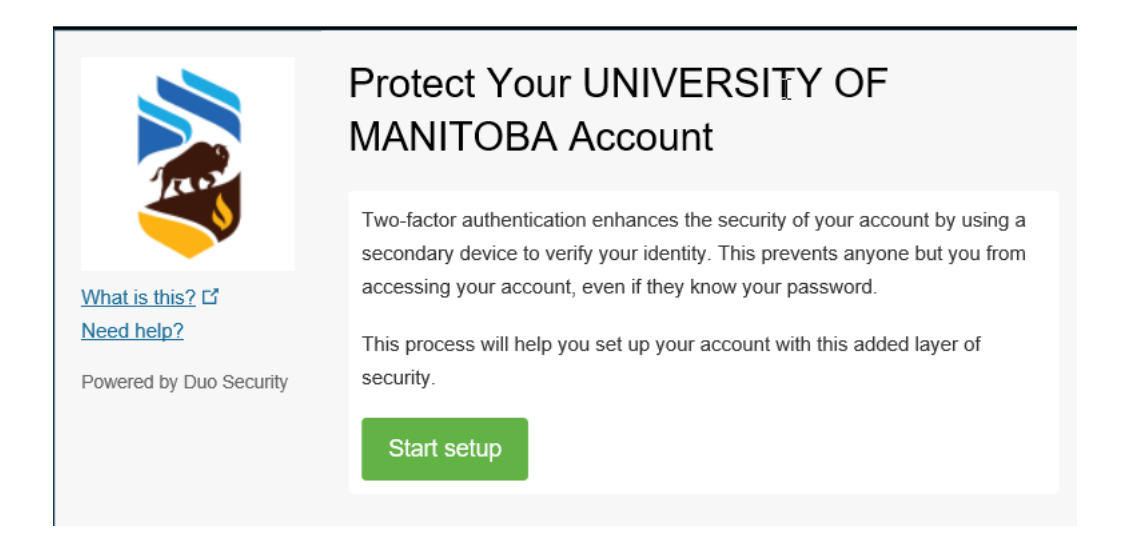

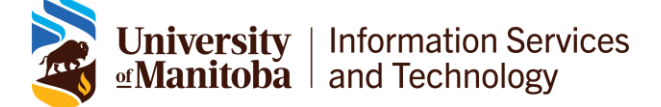

#### Step Three – Choose your authentication device type

5. Choose the type of device you are adding and click **Continue**.

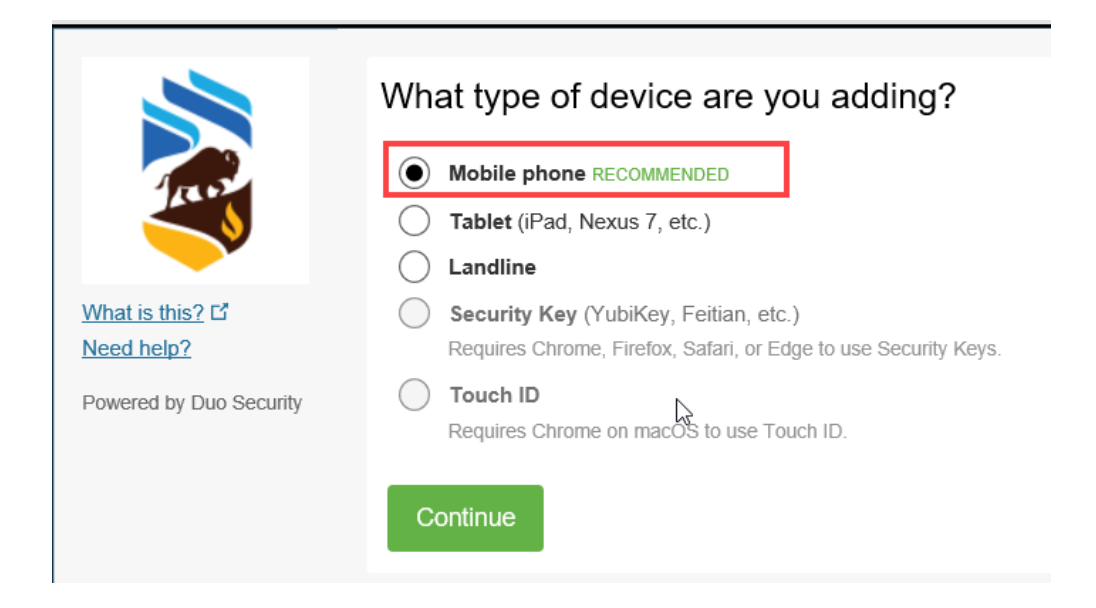

6. Enter your phone number and click **Continue**.

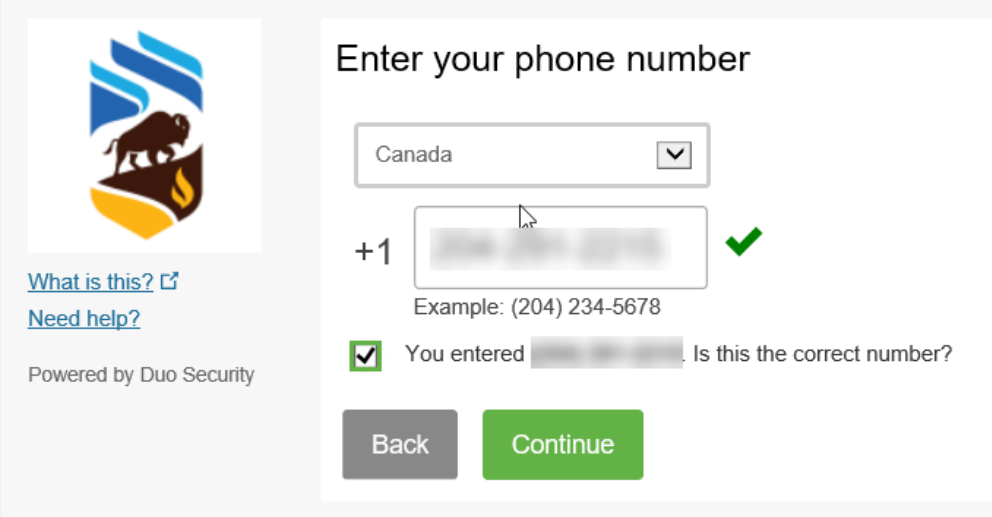

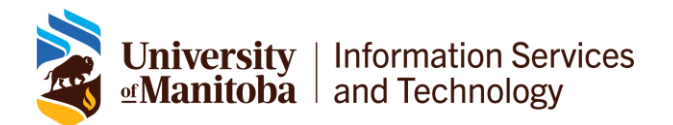

7. Choose the type of phone you are using and click **Continue**.

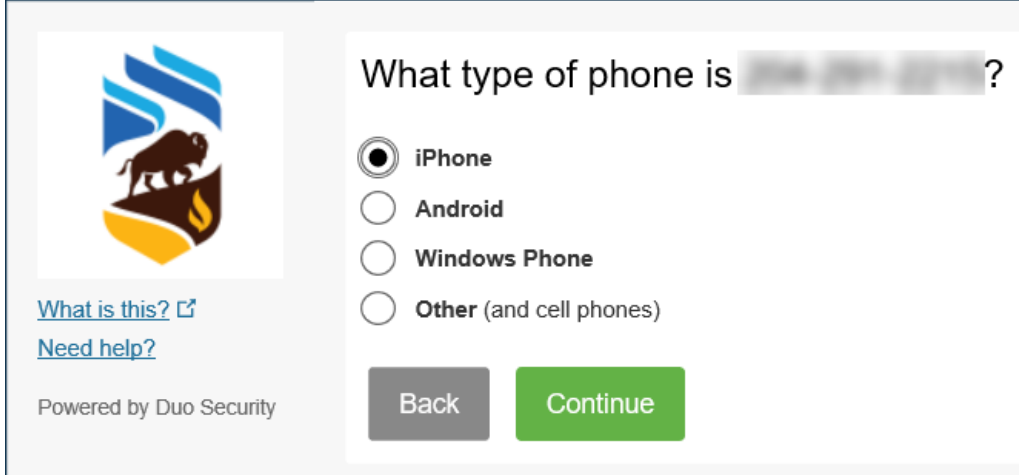

8. On your phone, click **I have Duo Mobile installed**.

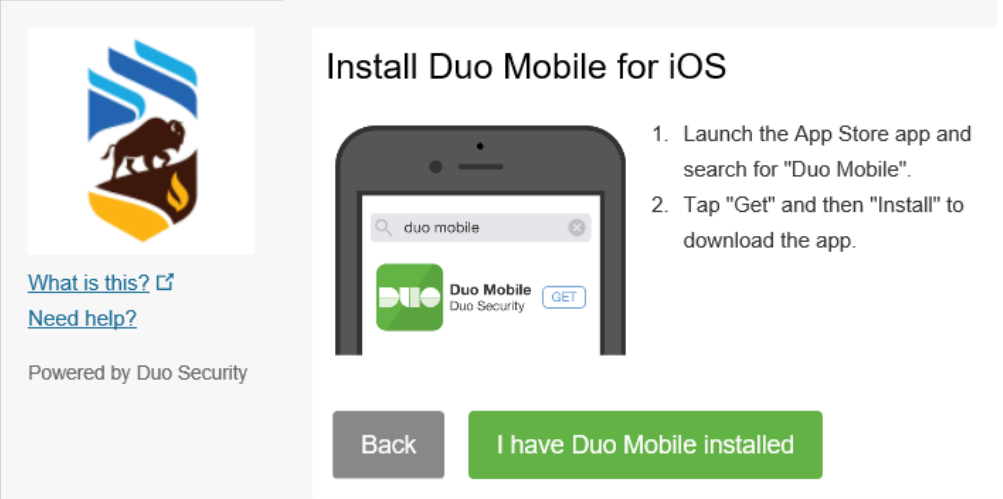

#### Step Four – Activate Duo Mobile

9. Activate Duo Mobile to link it to your account. Open the app and scan the barcode with the app's built-in barcode scanner. Click **Continue**.

*Note: If you cannot scan the barcode, choose Email me an activation link instead and follow the instructions.*

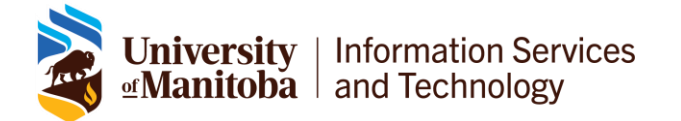

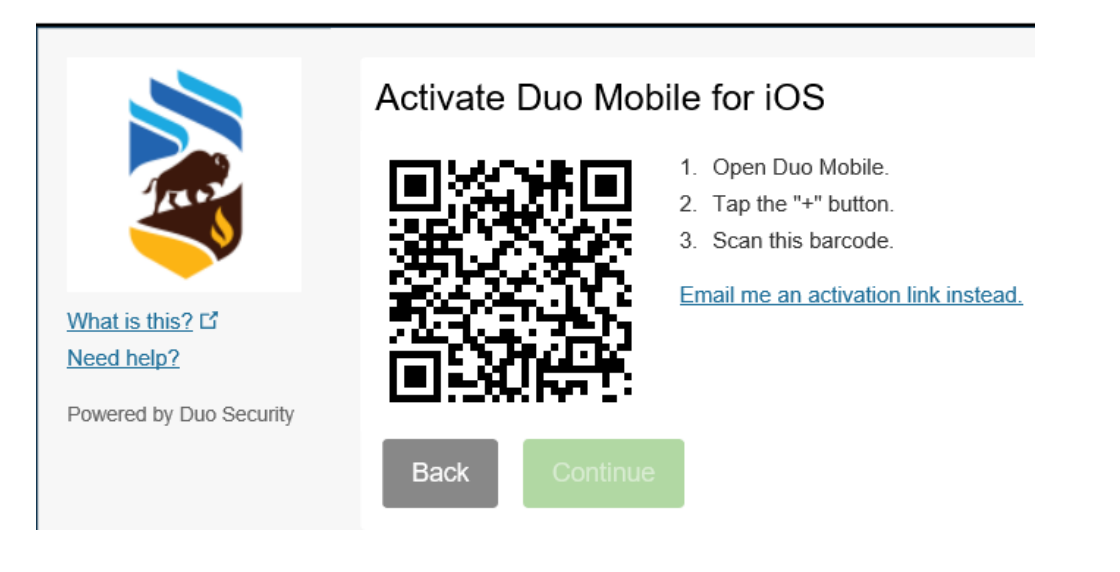

#### If you choose "**Email me an activation link instead**":

- a. Enter an **email address** that you can access on your device.
- b. Click **Send email**.
- c. Open the **email** from Duo Security on your device.
- d. Tap the **activation link** provided in the email to add your smart phone or tablet to your Duo Mobile app.
- e. Once you see the University of Manitoba set up on the Dup Mobile app, return to your computer and click **Continue**.

#### Step Five – Configure device options (Optional)

If this is the device you'll use most often with Duo, then you may want to enable automatic push requests by changing your **When I log in:** option.

10. In the "Configure Device Options" window, change the **When I log in:** option from "Ask me to choose an authentication method" to "Automatically send this device a Duo Push" or "Automatically call this device" and click **Save**.

*Note: If you do not see the Configure Device Options screen immediately after step 9, select My Settings & Devices in the right menu under the UM logo.*

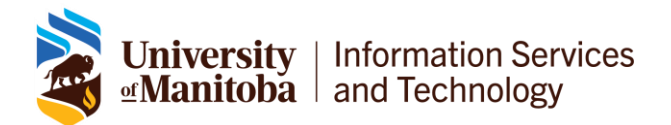

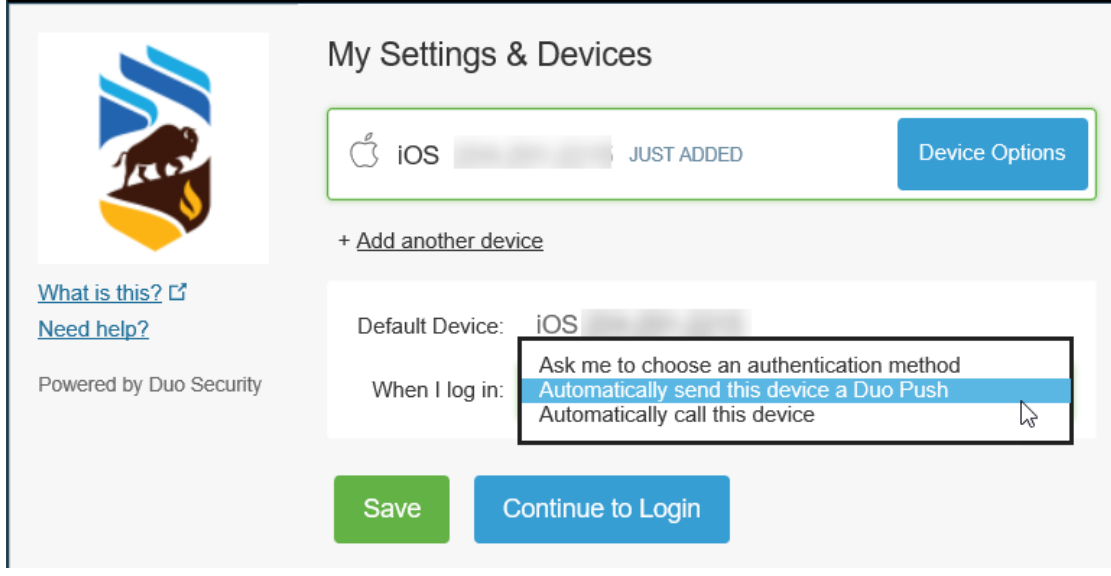

11. Click **Continue to Login** to proceed to the Duo Prompt.

### Congratulations!

Your device is ready to approve Duo authentication requests.

12. Click **Send Me a Push** or **Call me** to give it a try. All you need to do is tap **Approve** on the Duo login request received on your phone.

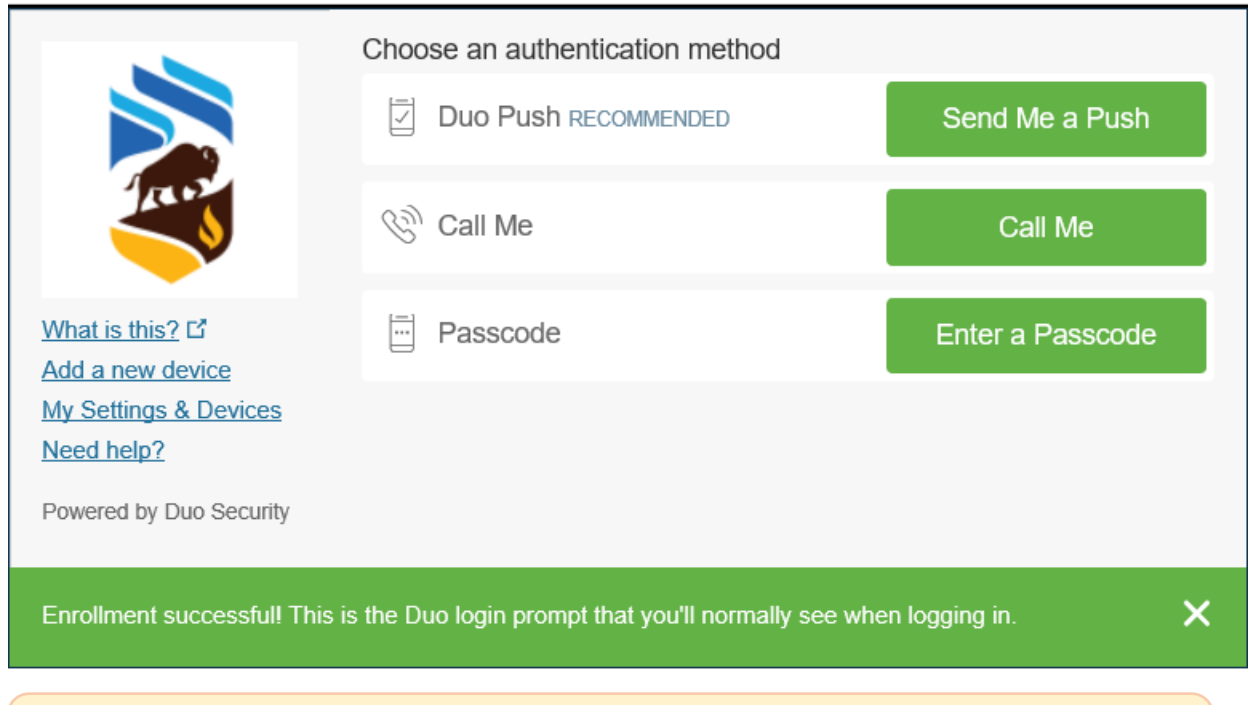

*Note: Cached credentials are not available in Duo. You will have to enter your username and password every time you log in.* 

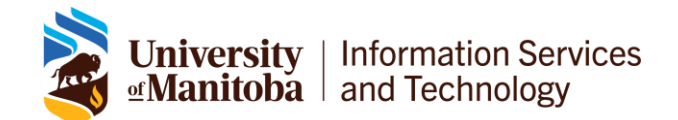